<練習問題 15>課題15の風船の色をもう一色追加し、風船が出るタイミングをもう少し遅く して、風船が10個出たら動きが止まるようにしよう。

課題15を表示し、コピーを保存し、練習15に名前を変更しておく

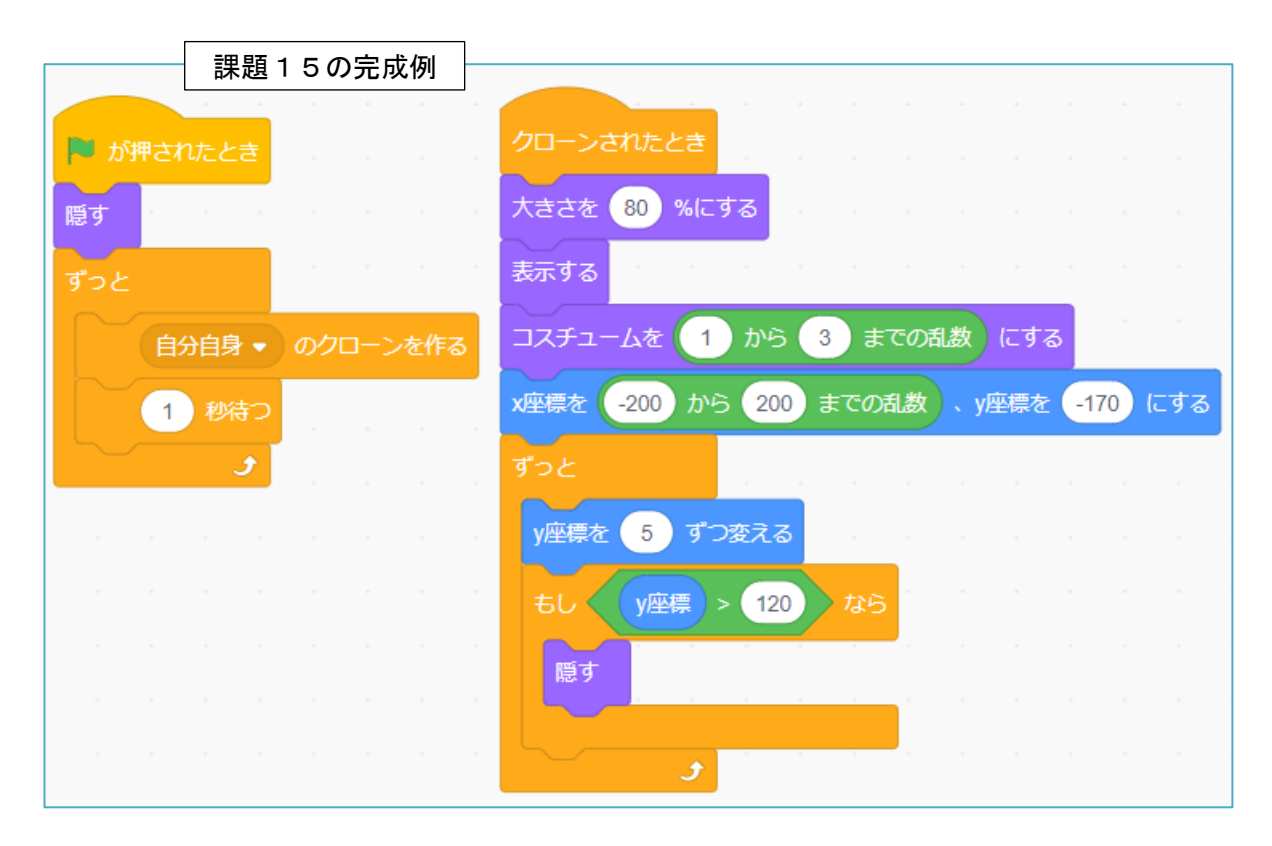

(1) 風船の色をもう一色追加する。(コスチュームをもう一つ増やす)

上にあるコスチュームをクリックする

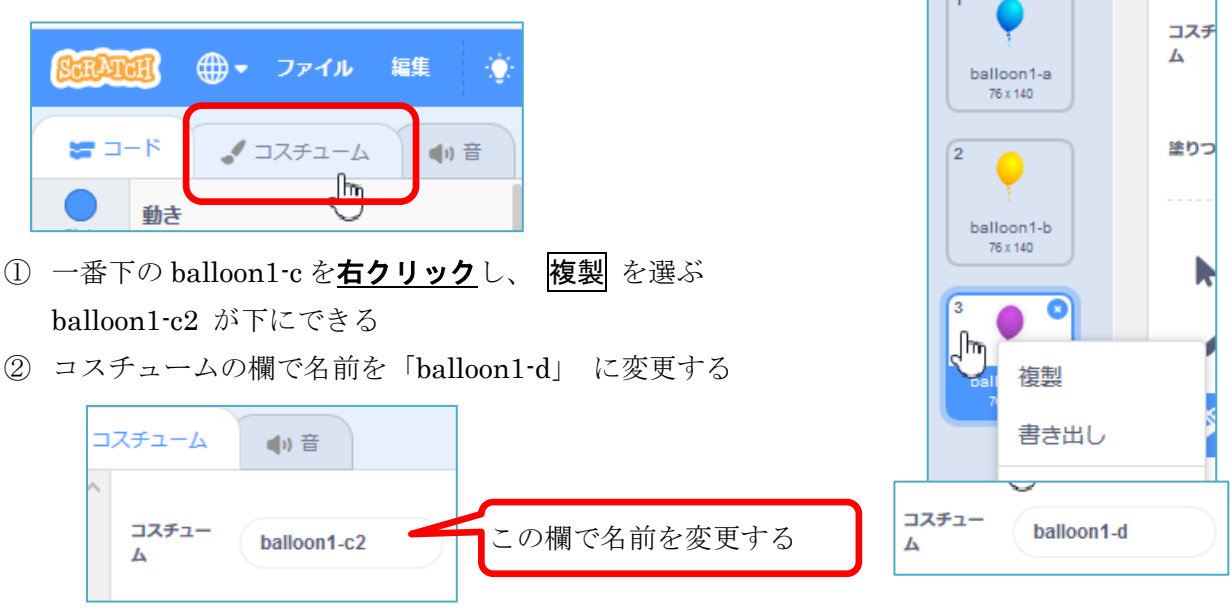

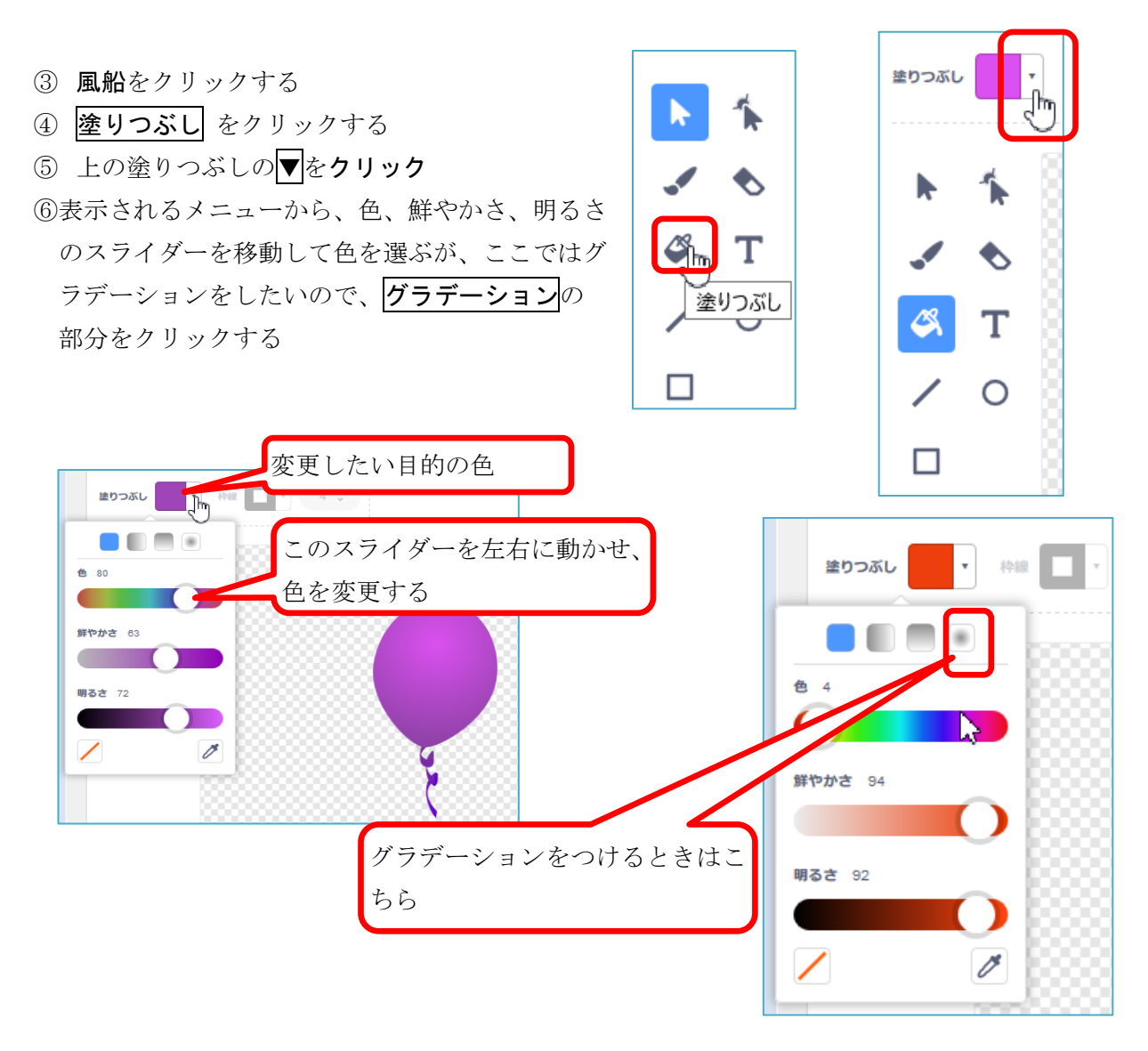

⑦ 二つの色をそれぞれ選び、風船の中にマウスを移動すると、その色になるため、目的の色にな ったら、そこでクリックする。

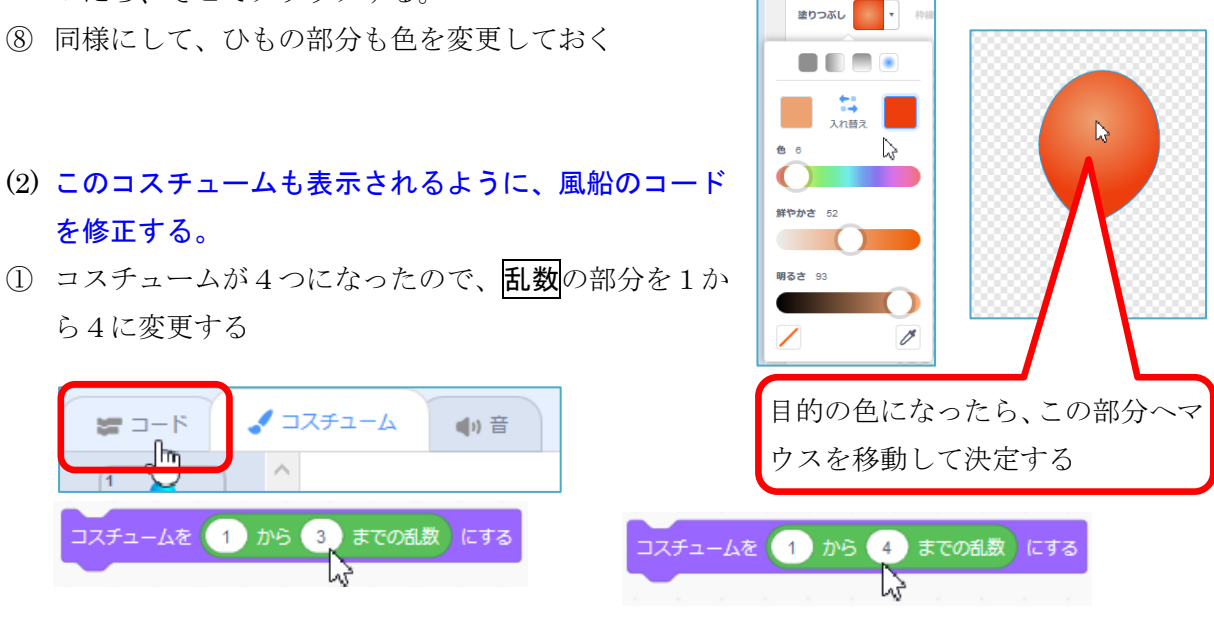

練習問題 - 39 -

- (3) 風船が10個出たら動きが止まるようにする
	- 1 旗が押されたとき のコードの ずっと を分離する ② 自分自身のクローンを作る 以下のブロックを ずっと からはずす ■ が押されたとき 隠す ずっと ● 自分自身 • のクローンを作る (自分自身 ● のクローンを作る 1 秒待つ 1 秒待つ
	- ③ 制御 カテゴリーの 10 回繰り返す をスクリプトエリアに出す。
	- ④ その中に先ほどの 自分自身クローンを作る 以下のブロックを入れる

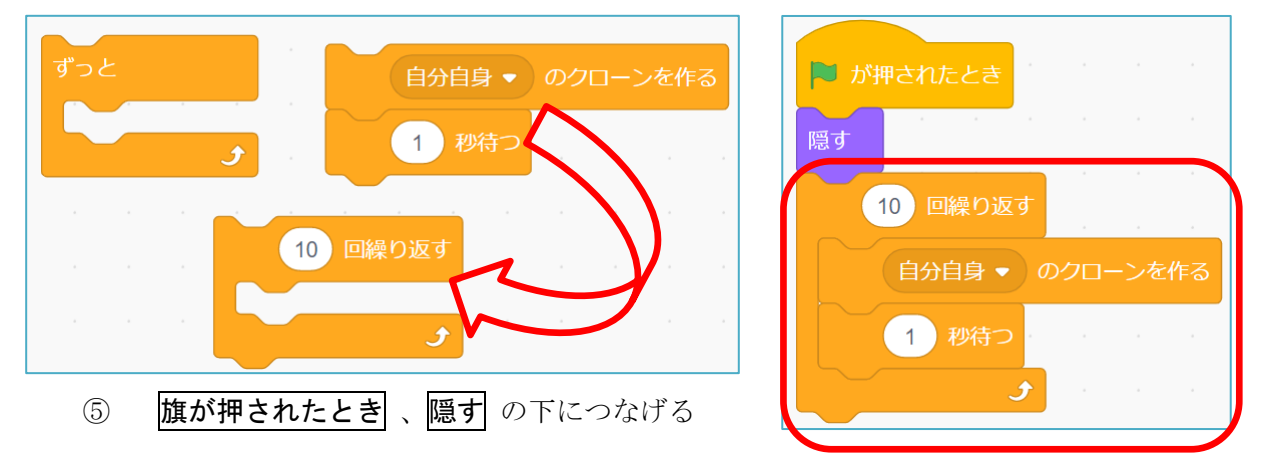

## (4) 風船が出るタイミングをもう少し遅くする

① 風船の出るタイミングを遅くするために、1 秒待つ の数値を大きくする

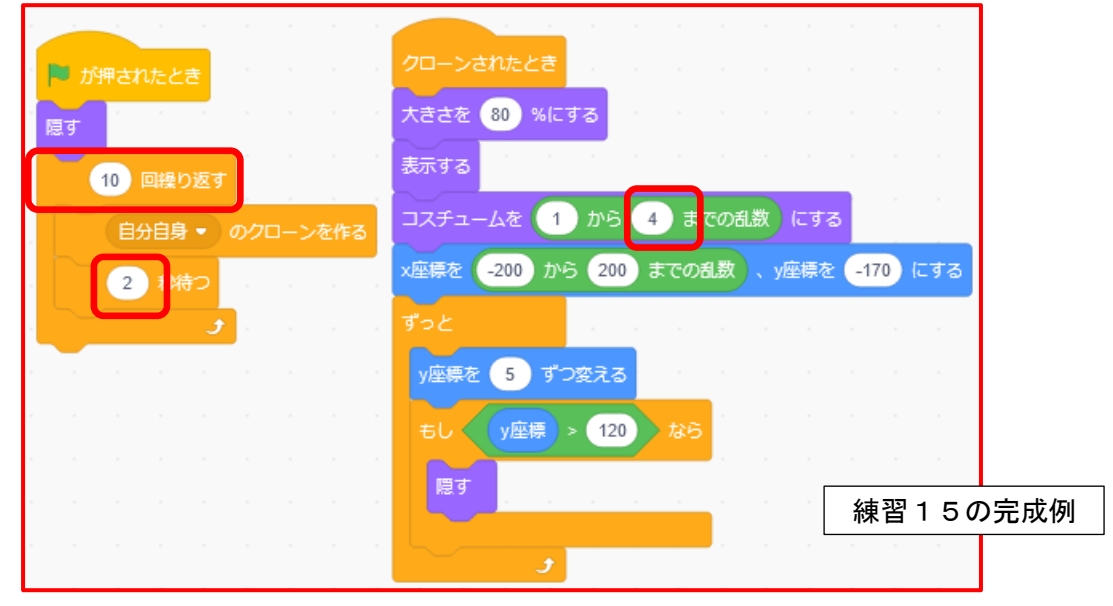

<練習問題 16>課題16で風船をクリックしたとき、別の音を鳴らし、そのまま風船が消えずにそ の場に残るようにしようにしよう。

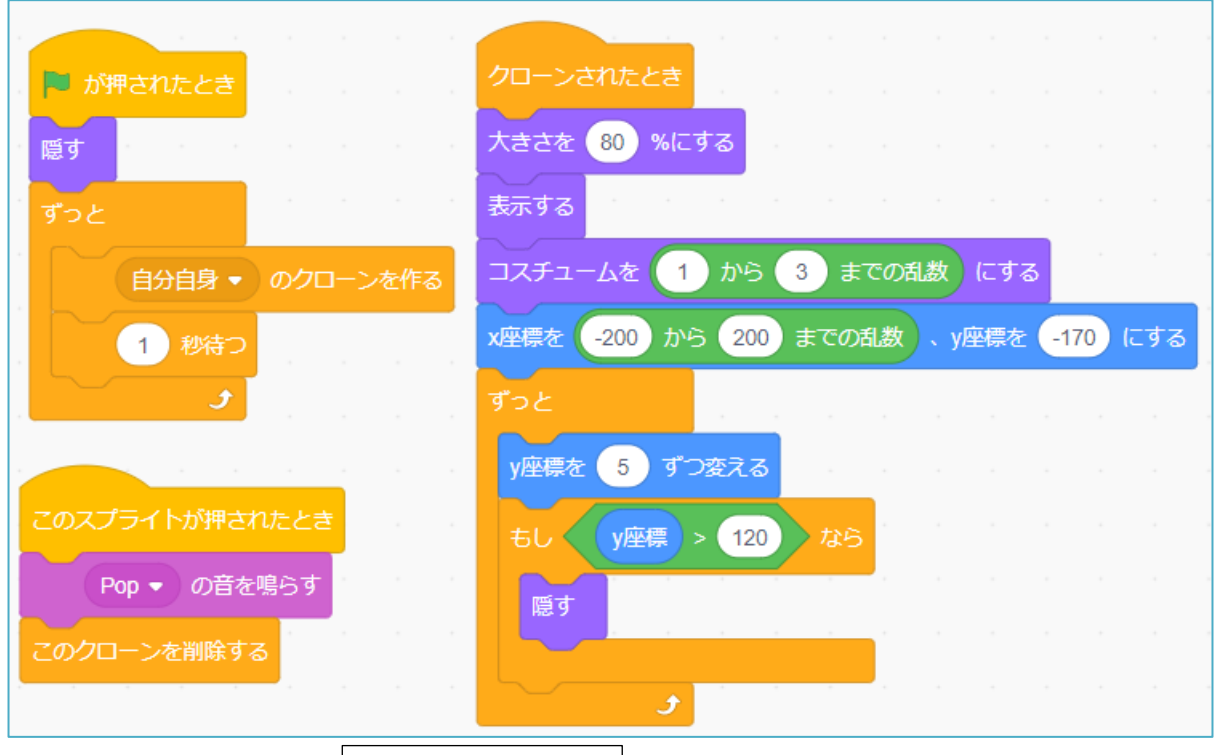

課題16の完成例

課題16を表示し、コピーを保存し、練習16に名前を変更しておく

## (1) 風船をクリックしたとき、別の音を鳴らす

① 上にある 音 のタブをクリックする。

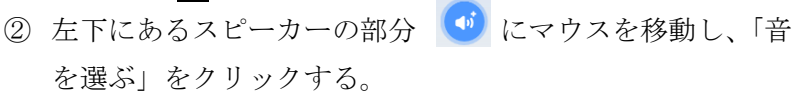

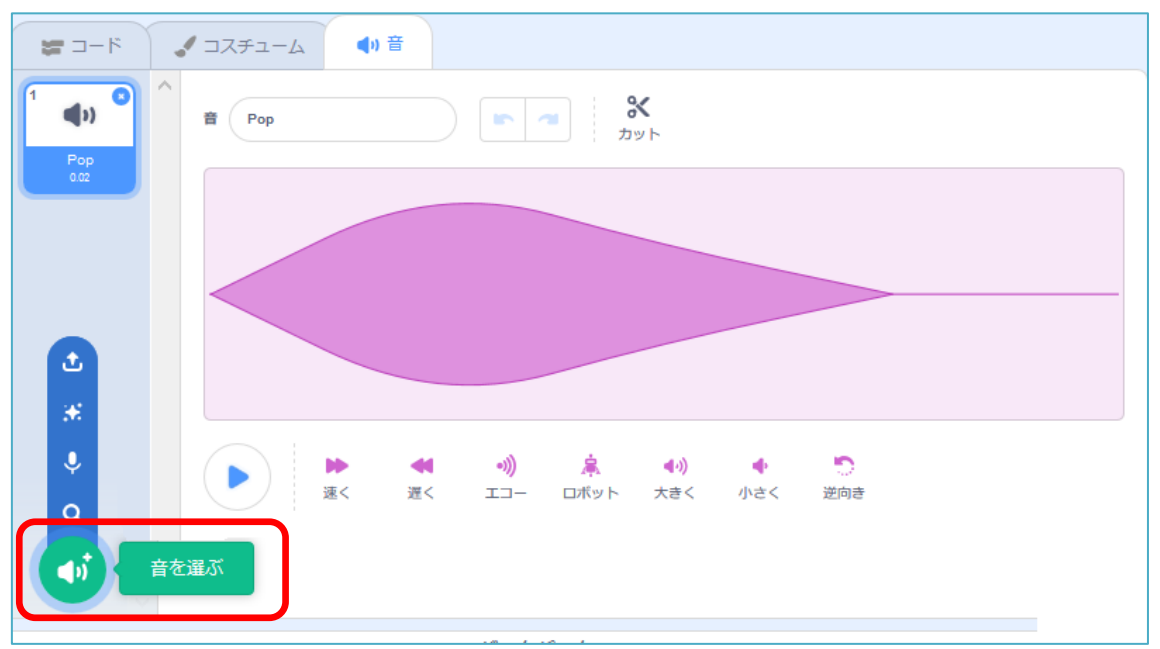

**SCRATCH (サ) マーファイル 編集** 

ノコスチュー

中音

 $= -6$ 

③ いろいろな音のサンプルが表示される。それぞれの箇所にマウスを移動すると、その音が鳴る ので、確認することができる。また、上部に、「動物」「効果」などのカテゴリーが表示されてお り、そこを押すと、それぞれの分類に絞られ選びやすい。

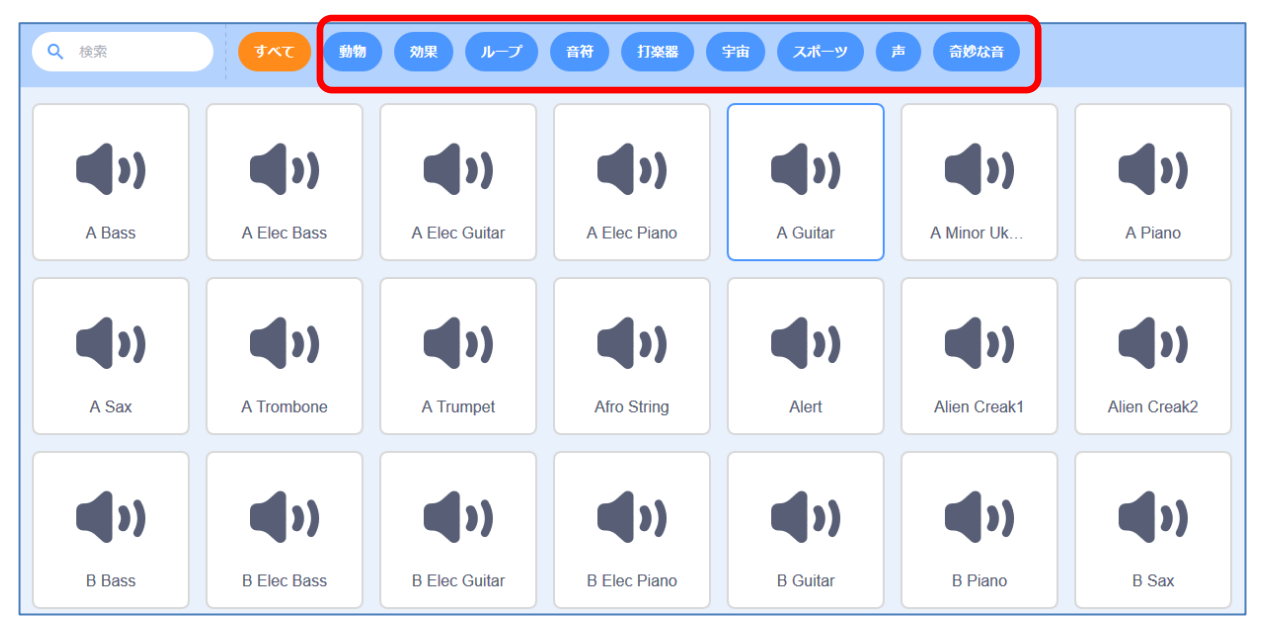

どれでもいいが、ここでは、「効果」グループの最後にある Zoop を選びクリックする。 ③ の画面にもどる。もし、ここで音を編集するなら、いろいろな編集をすることもできる。

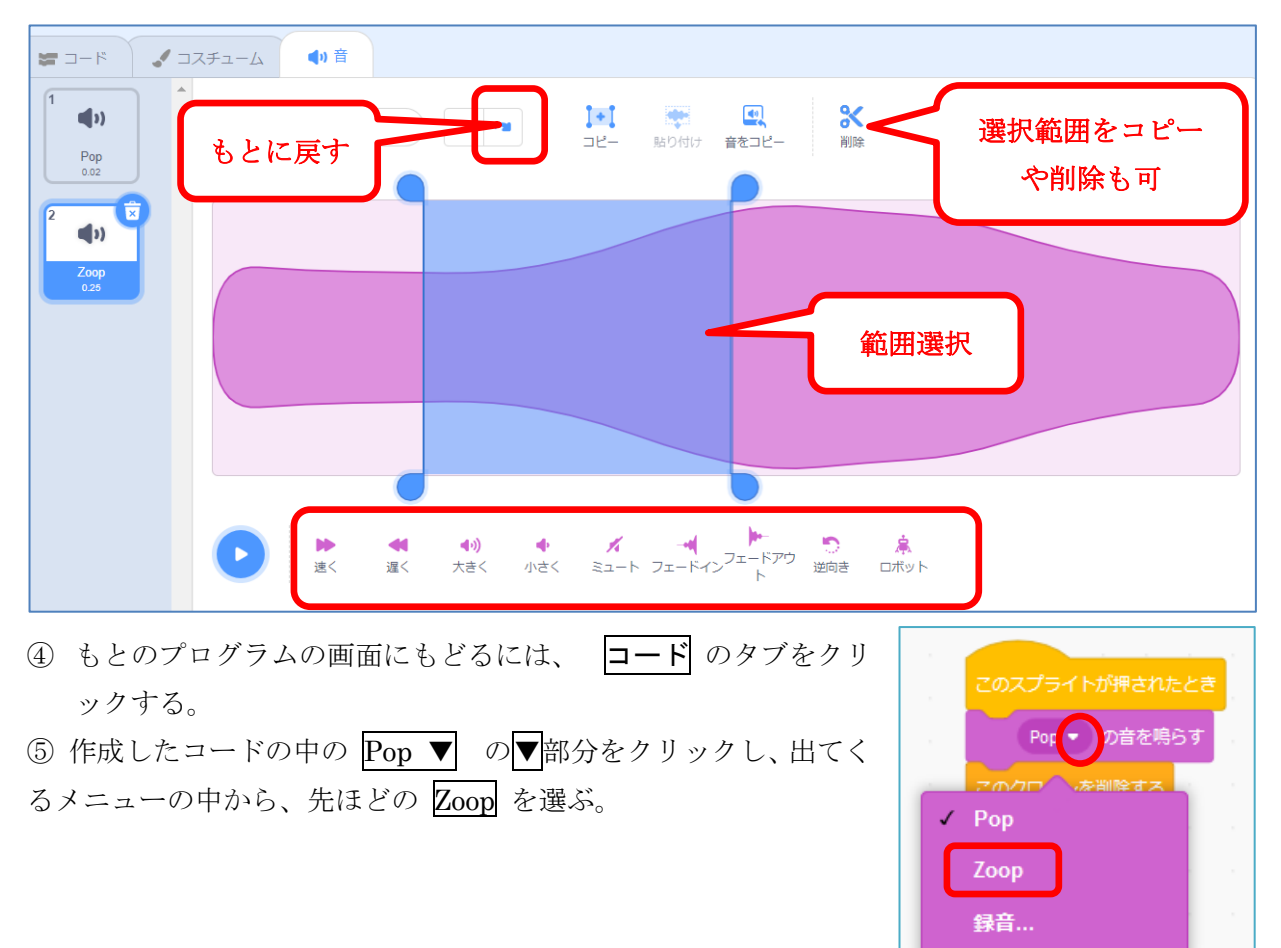

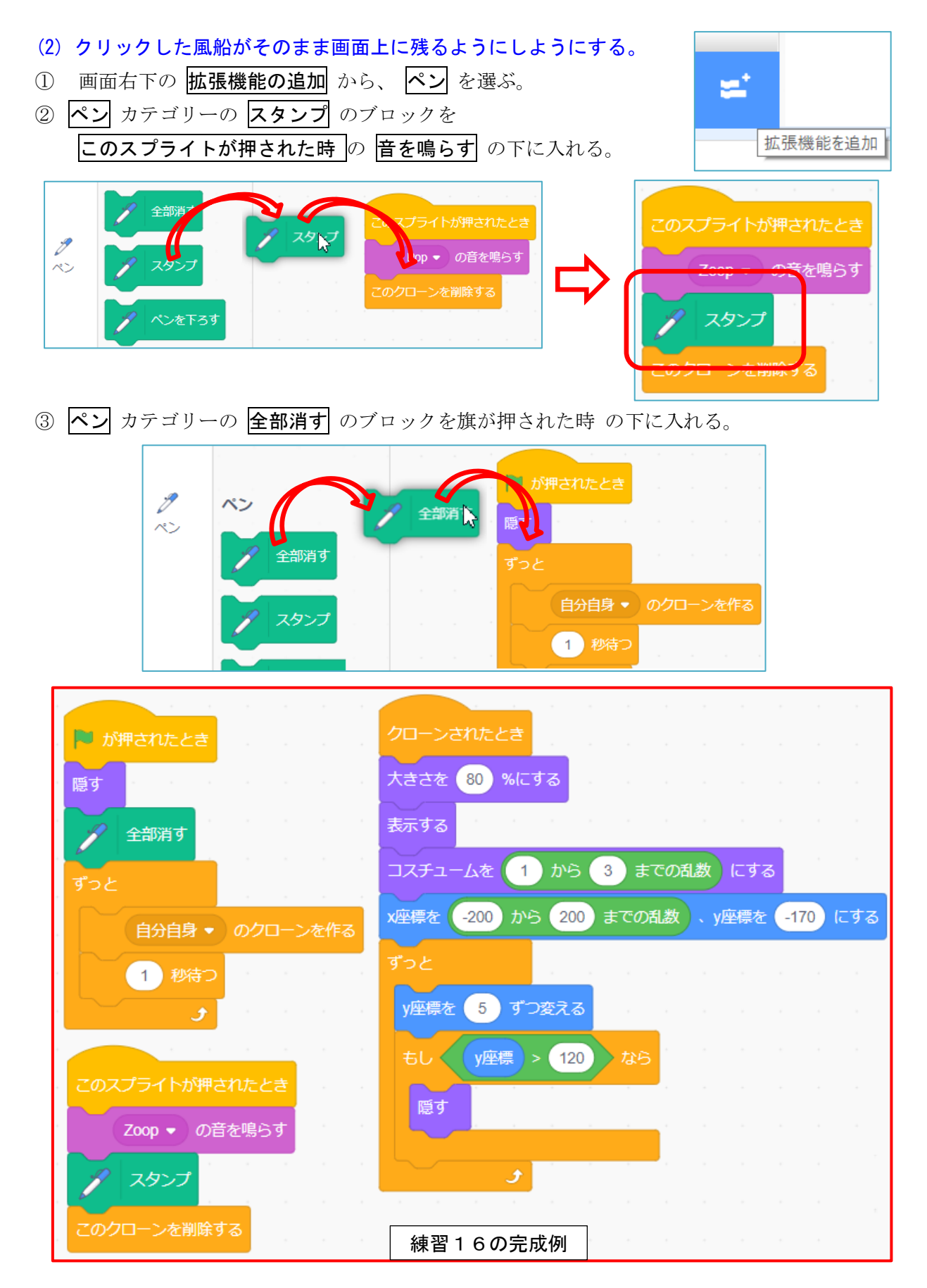

※ スタンプとクローンの違いを理解しておこう

<練習問題 17>風船破壊数を 5 個から、風船をマウスでクリックして消すたびに数を少なくして いき、0になったら、終了の音を鳴らし、背景に「ゲームオーバー!」と表示して、終了するよう にしよう。

課題 17 を表示する。次のコードがその一例である。

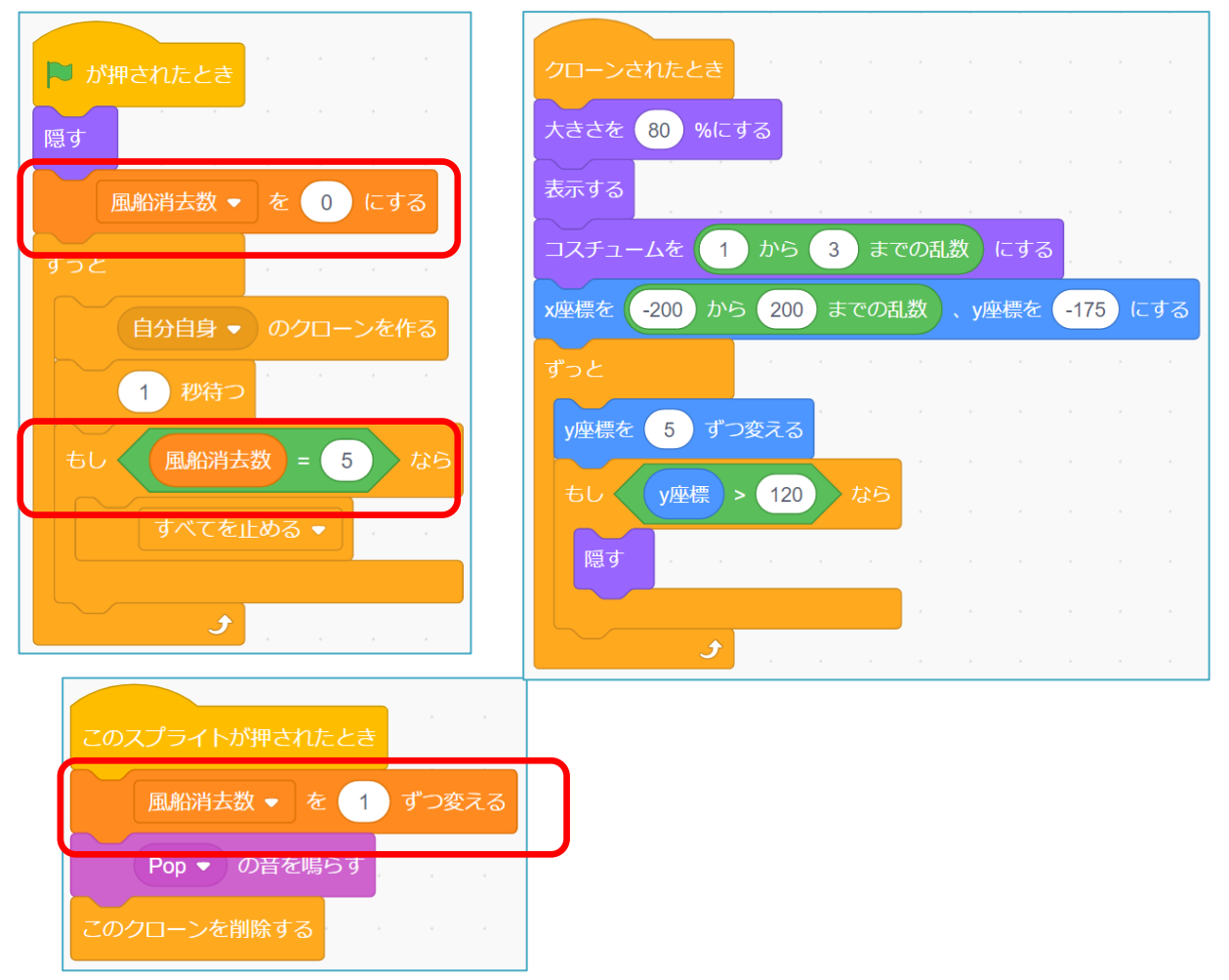

1 「風船数が最初5個でありクリックするたびに減り、0になったら終了する」ために、修正す

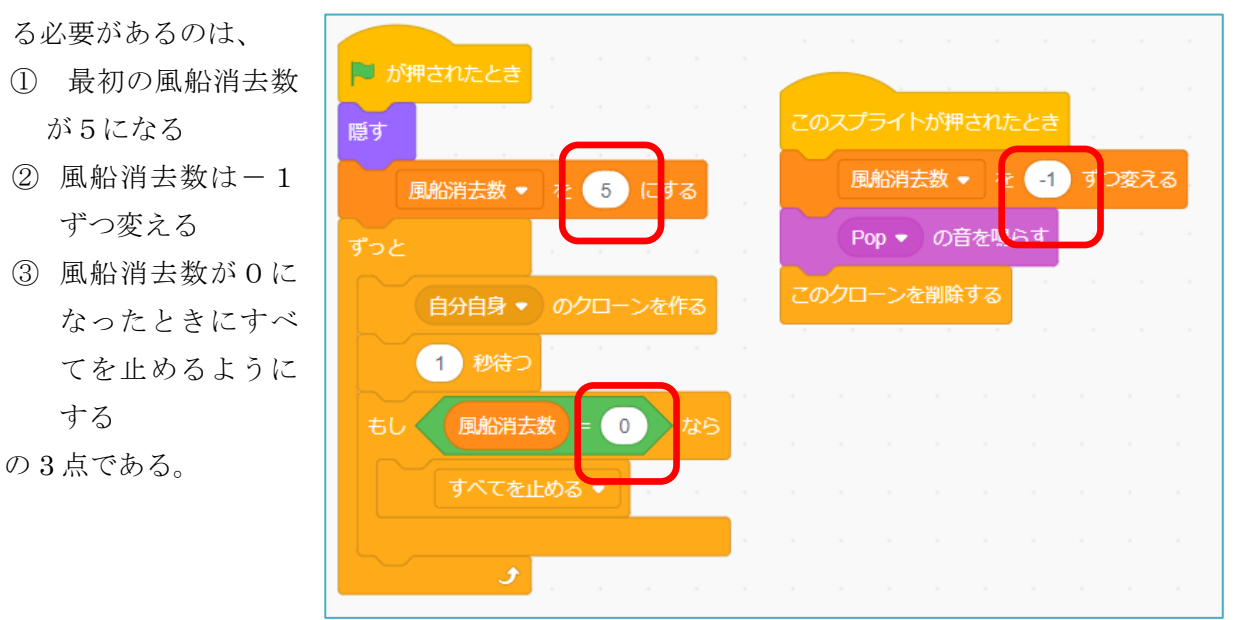

- 2 終了したときに背景に「ゲームオーバー!」と表示させるために、背景を作成する。
- ① 画面右下の 背景を描く をクリックする

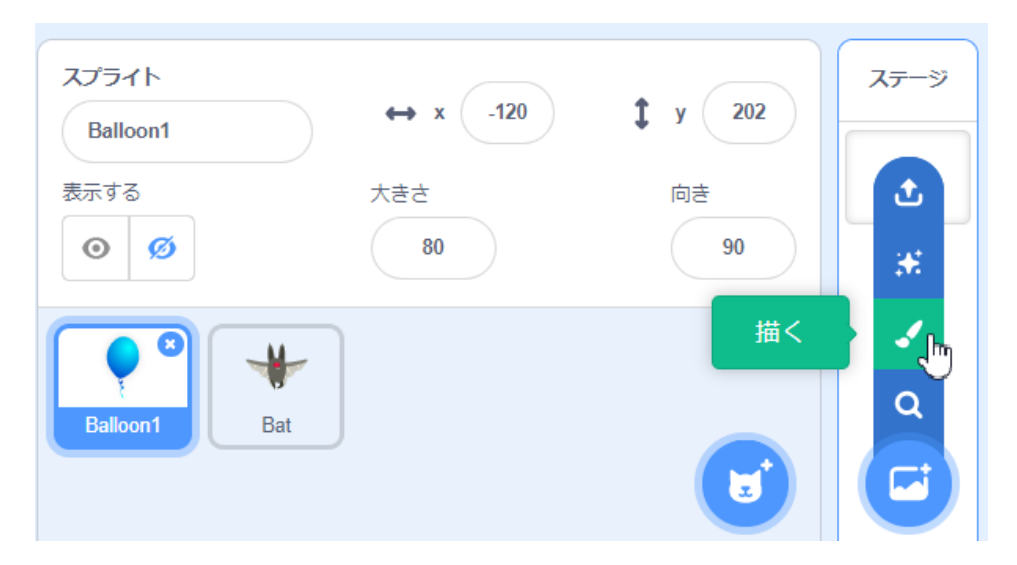

2 左アイコンの中から Trank を選ぶ ③ 塗りつぶし の色を適当に選ぶ

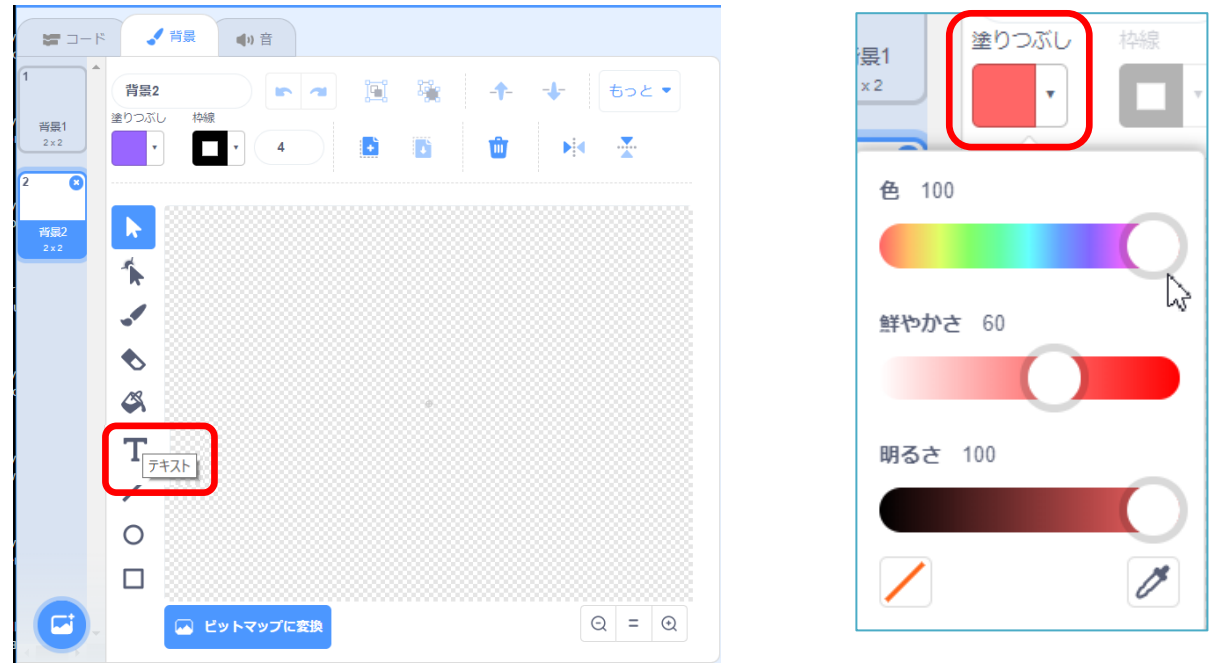

④ 画面中央部でクリックし、日本語入力モードにしてから「ゲームオーバー」とタイプ入力する。

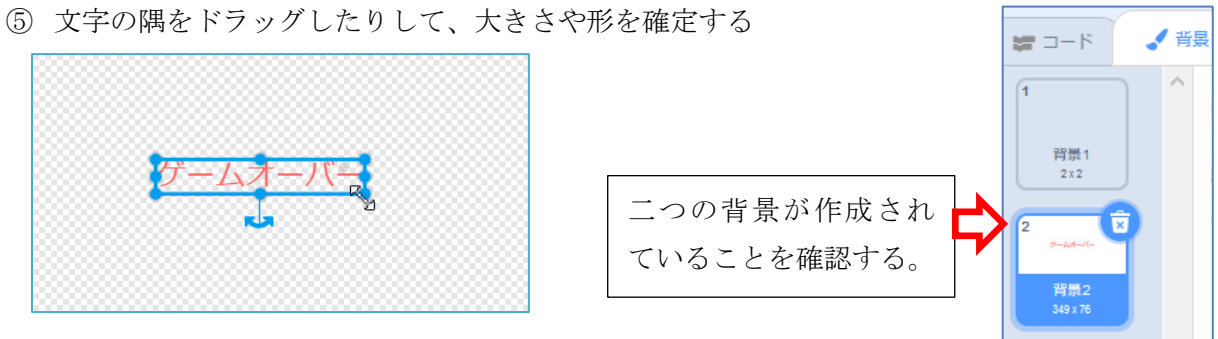

## 練習問題 - 45 -

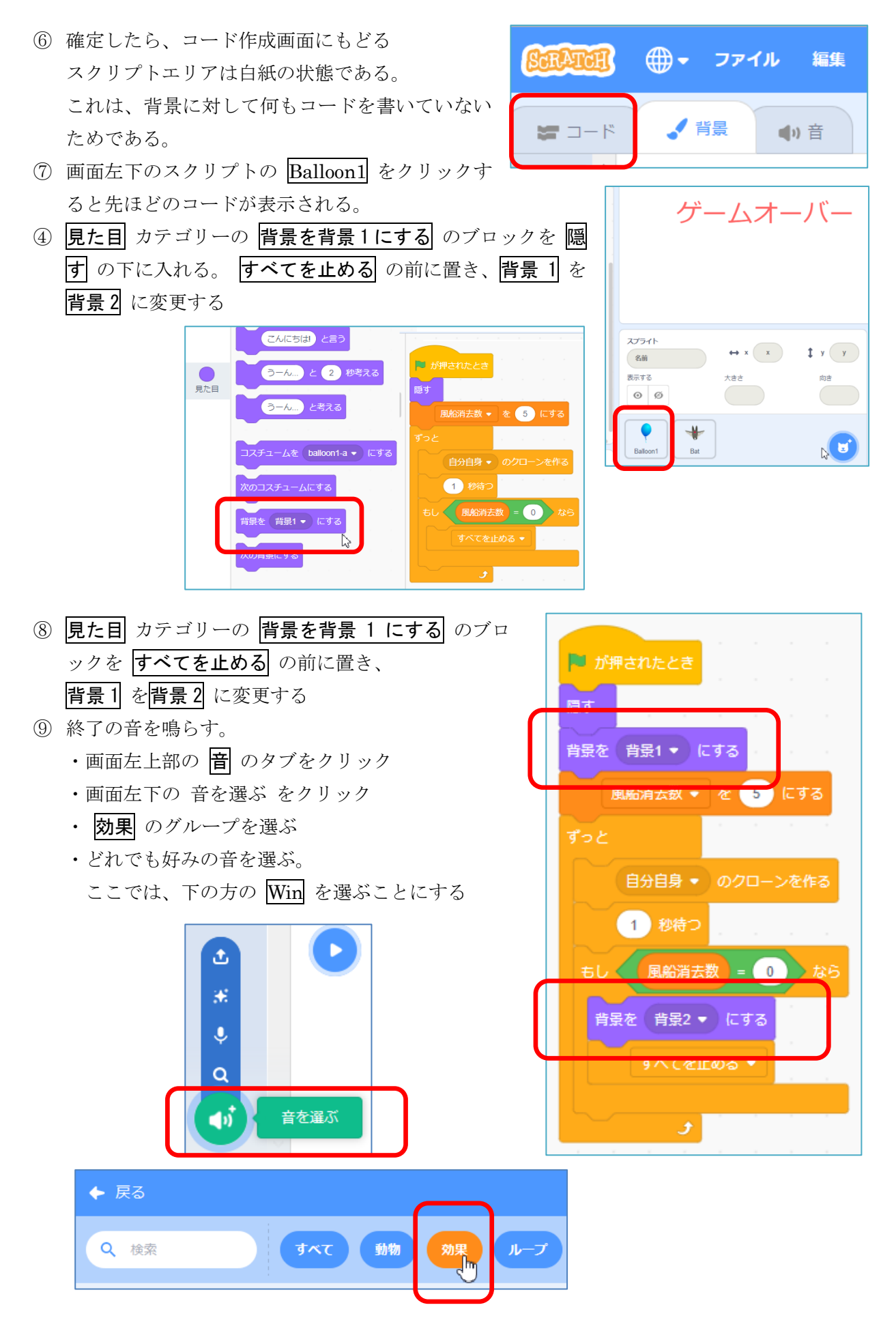

練習問題 - 46 -

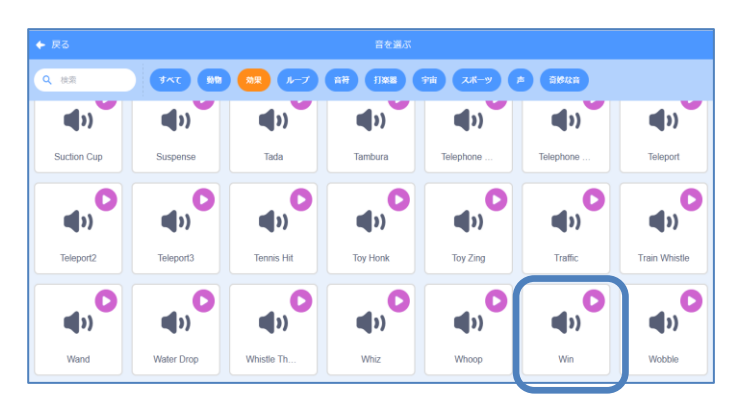

・必要なら、練習問題 P42 を参 考に、この画面で音を編集する ・画面左上の、コード のタブを クリックし、プログラムの画面 にもどる

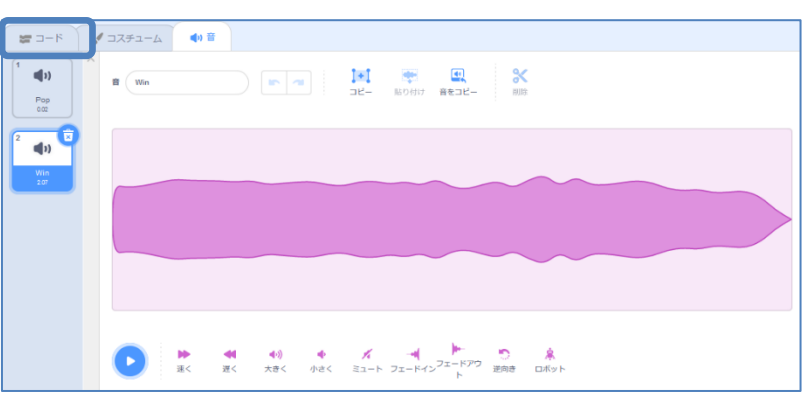

・音 カテゴリーの 終わるまで Pop の 音を鳴らす を すべてを止める の前 に入れる。

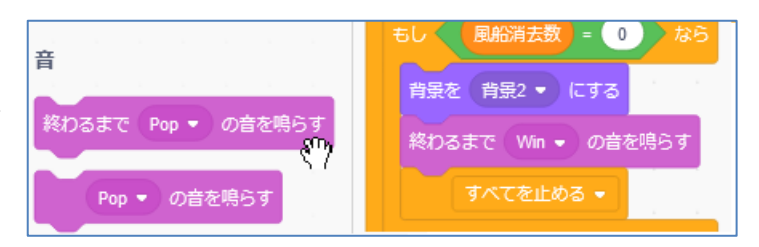

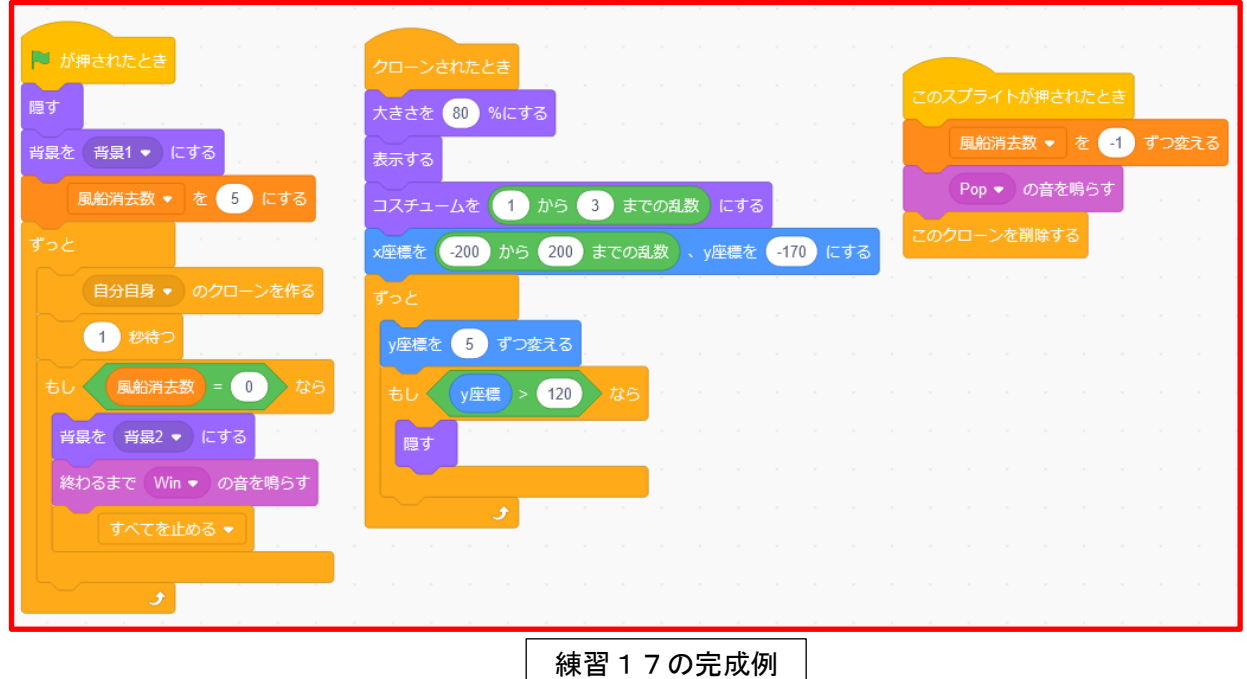

<練習問題 18>課題 18 で「5個の風船が消えたら終わる」という部分を消去し、変数「風船消去 数」を「得点」に名称変更し、風船の出るタイミングをもっと速くしよう。

- ① 課題 18 を表示する
- ② スプライトの Baloon1 をクリックし、コードを表示する
- 3 旗が押されたときの もし 風船消去数=5 ならすべてを止める の部分を削除する

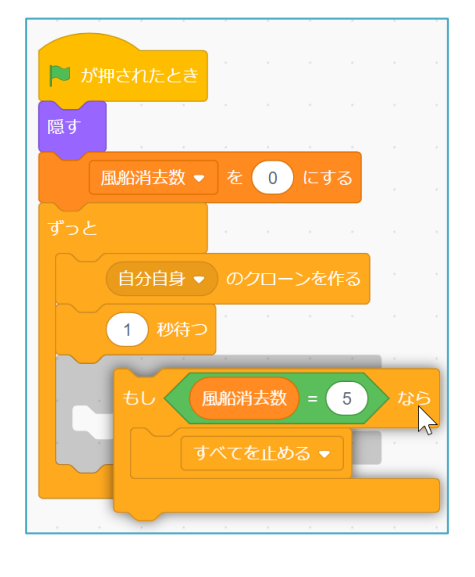

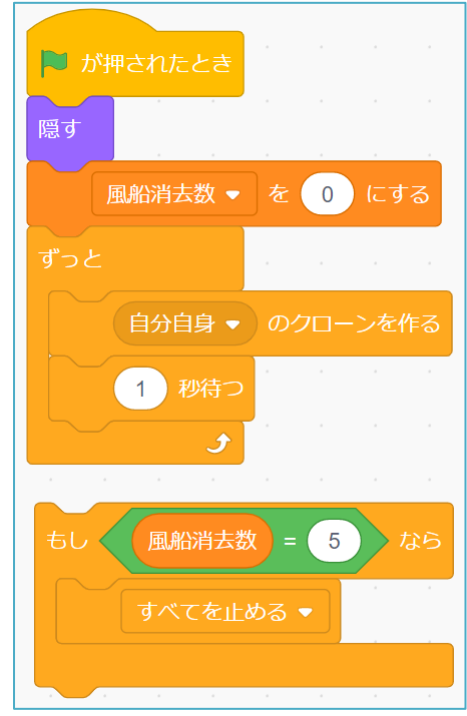

④ 変数名を変更する

変数 カテゴリーの 風船消去数 の上で右クリックし、 変数名を変更 を選び、 得点 に変更 する 変数名を変更

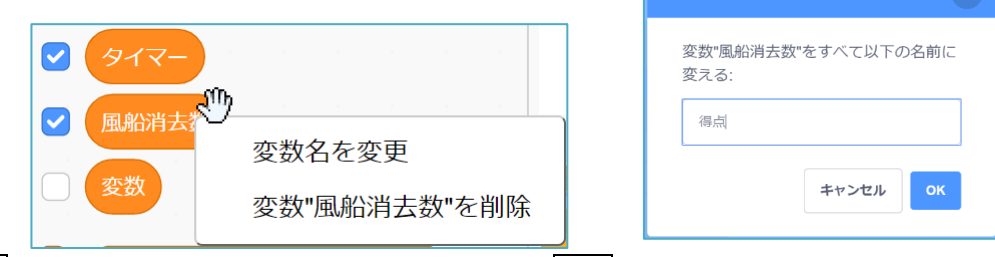

風船消去数 の変数を使っているところは、自動的に 得点 に変わる

⑤ 風船の出るタイミングを速くする

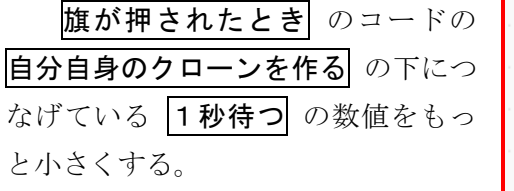

練習 18 で保存しよう。 これは、次の課題 19 で使用する。

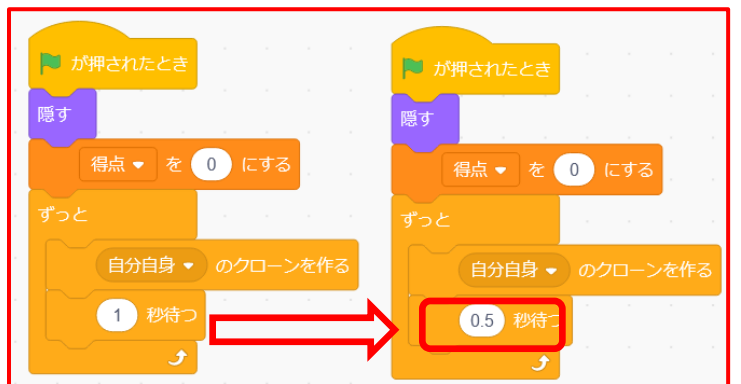